## **RailConnect - EBOL**

*Adding a CIF # to a Party*

**Go to Administration > Parties Setup > Click on the Party you would like to edit**

**Enter the CIF in the ID Code Field – must be 13 numbers.** (Add 0's to the END if you only have a 9 digit CIF)

**Then use ID Qualifier C5 – Customer Identification File Number**

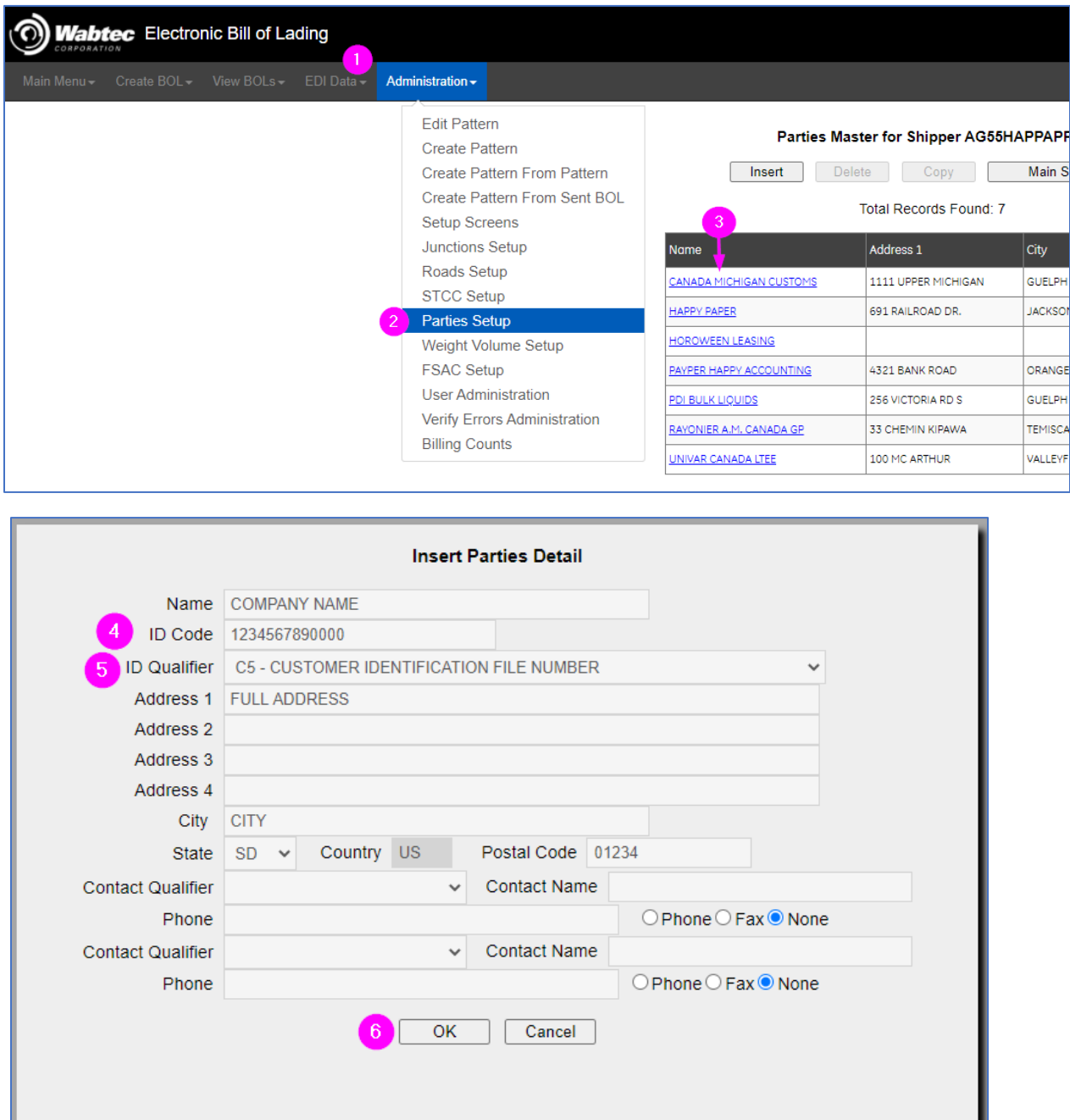

Please note – If this Party is already being used in a pattern, you will need to go to the pattern and reselect this party for the newly entered CIF to populate.